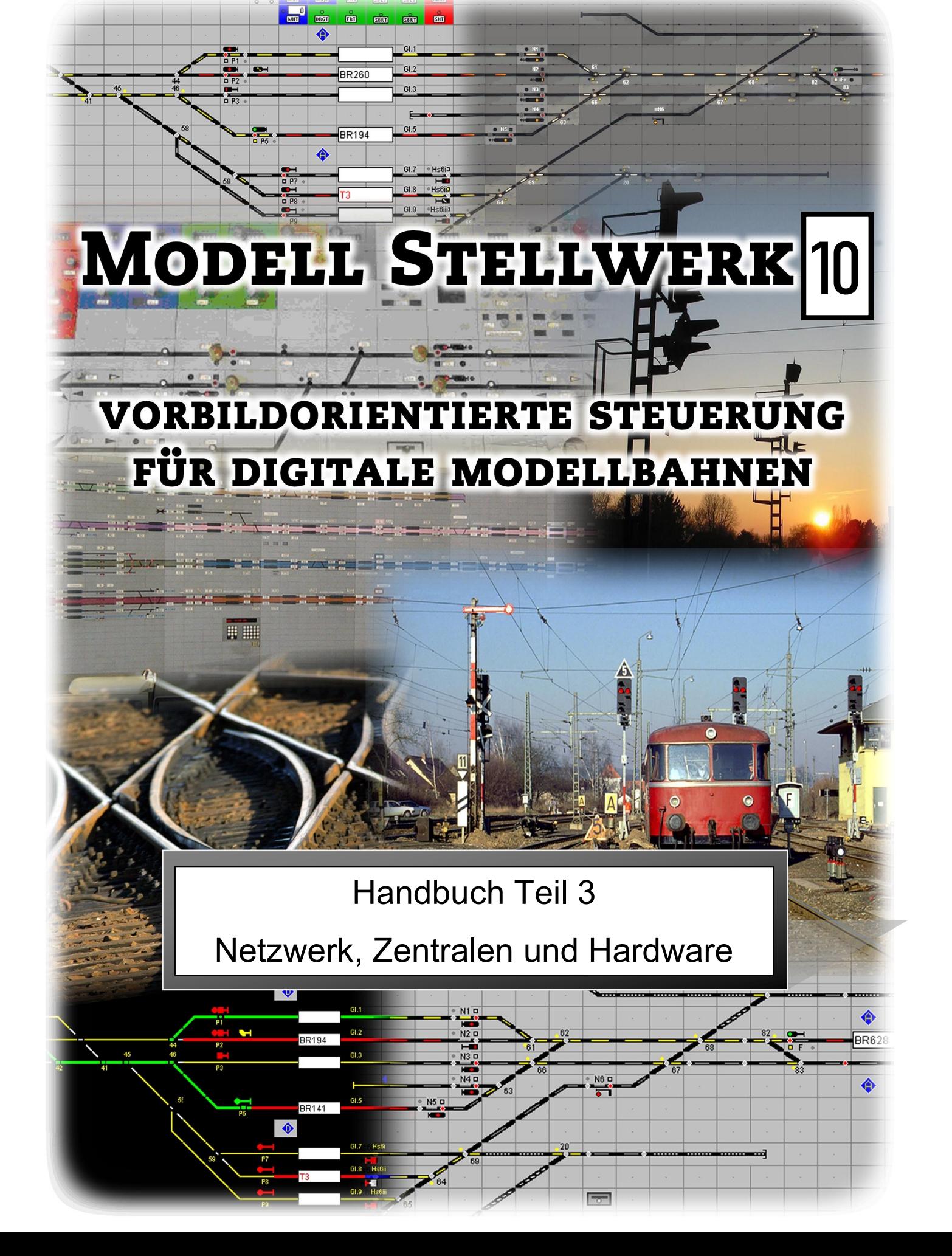

### ModellStellwerk Version 10

Handbuch ModellStellwerk Teil 3 Zentralen, Netzwerk und Hardware Ausgabe vom 1.1.2021

© 2021 Behoudens de in of krachtens de Auteurswet 1912 gestelde uitzonderingen mag niets uit deze uitgave worden verveelvoudigd en/of openbaar gemaakt door middel van druk, fotokopie, microfilm of op welke andere wijze dan ook, zonder de voorafgaande schriftelijke toestemming van de auteur.

© 2021 Apart from the exceptions in or by virtue of the 1912 copyright law no part of this document may be reproduced or published by print, photocopying, microfilm or any other means without written permission from the author.

© 2021 Alle Rechte vorbehalten. Ohne ausdrückliche schriftliche Erlaubnis des Autors darf kein Teil dieser Unterlage für irgendwelche Zwecke verarbeitet, vervielfältigt oder verbreitet werden, unabhängig davon, auf welche Art und Weise oder mit welchen Mitteln, elektronisch oder mechanisch, dies geschieht.

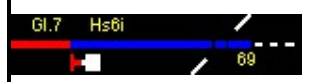

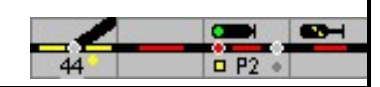

Handbuch ModellStellwerk Teil 3

# Inhaltsverzeichnis

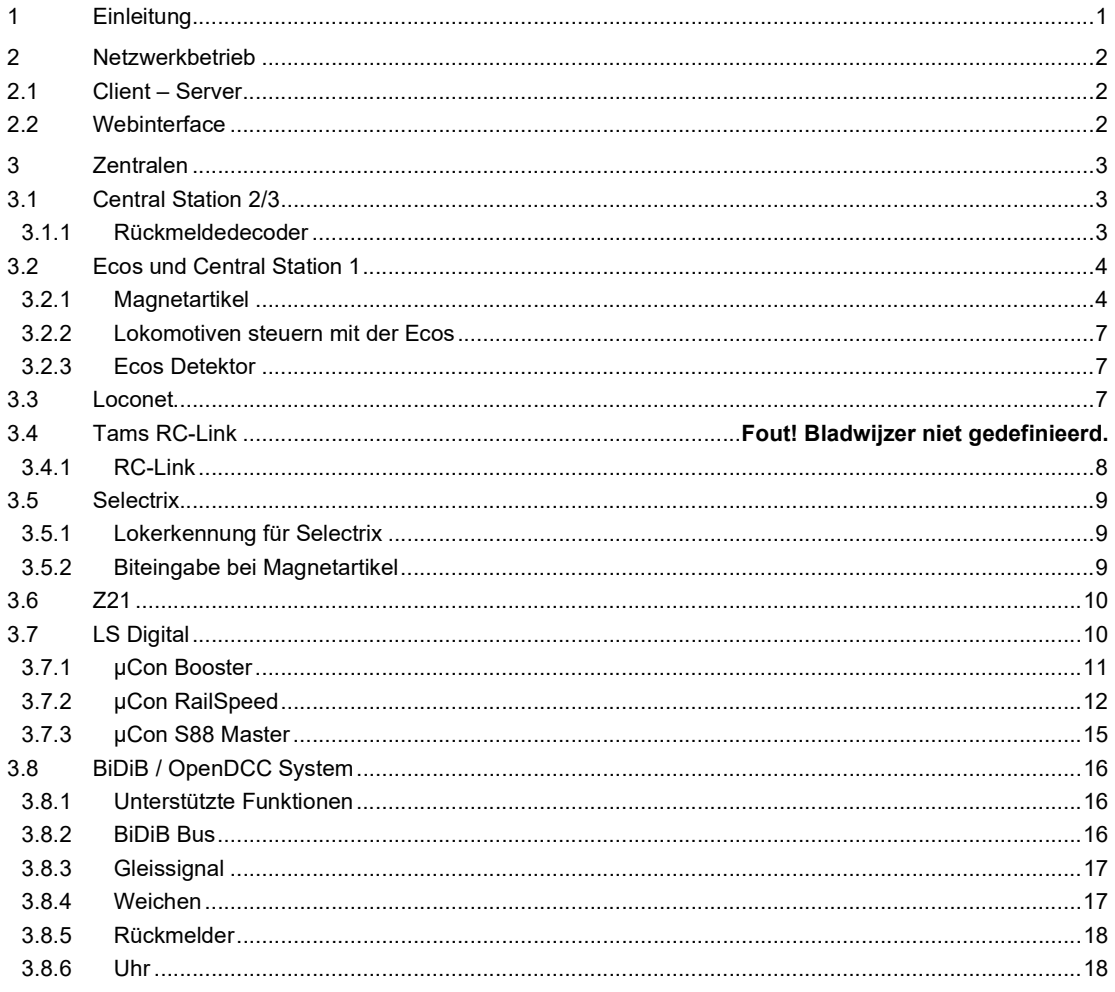

 $\overline{1}$ 

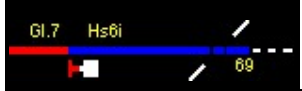

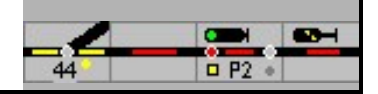

# 1 Einleitung

Im ersten Teil des Handbuchs wurden die Einstellungen des Programms sowie die Projektierung, das heißt die Planung der eigenen Anlage, beschrieben. Der zweite Teil des Handbuchs beschreibt die manuelle Bedienung der Modellbahnanlage und die Möglichkeiten, die ModellStellwerk bietet, um Betriebsabläufe zu automatisieren.

Dieser Teil beschreibt den Netzwerkbetrieb, die besondere Eigenschaften der Verschiedenen Zentralen und Hardware und deren Einstellungen.

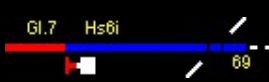

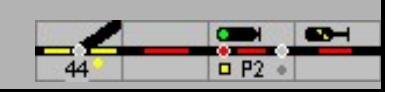

# 2 Netzwerkbetrieb

## 2.1 Client – Server

Die Modellbahnanlage kann mit mehreren Computern in einem PC-Netzwerk gesteuert werden. Der PC, mit dem die Digitalzentrale verbunden ist, fungiert als Server. Die Computer kommunizieren untereinander über das TCP/IP Protokoll, mit textbasierten Messages.

Als Client sowohl als Server dient das gleiche Programm ModellStw.exe. Der Server ist der Computer der mit der Anlage verbunden ist. Auf allen Computern wird die gleiche Anlage geladen. Die Kommunikation erfolgt auf Basis der internen Nummern (Weichennumemr, Blocknummer usw.), diese müssen also auf allen Computern gleich sein.

Auf dem Client wird dann als Zentrale " – PC Netzwerk - " gewählt.

Bei der Aufbau der Verbindung werden die Clients automatisch den Server im gleichen Netzwerk finden. Für den Fall dass dieser Mechanismus nicht funktioniert, können sie unter Servername die IP-Adresse des Servercomputers eintragen. Unter Port ist dann die Nummer des TCP-Ports einzugeben. Dies ist eine beliebige Nummer, die noch nicht in ihrem Computernetzwerk verwendet wird und muss auf allen Modellstellwerk-Computern gleich sein. Wird hier die Nummer 0 eingegeben, dann wird die Netzwerkfähigkeit abgeschaltet.

## 2.2 Webinterface

Durch ankreuzen wird das Webinterface von Modellstellwerk eingeschaltet, das die Möglichkeit bietet, die Anlage über einen Webbrowser zu steuern. Ein Standardwert für diesen Port ist 80, muss aber angepasst werden, wenn schon andere Webserver im Netzwerk integriert sind.

Die Webseiten die gezeigt werden, sind im Ordner WebIf gespeichert und können nach Belieben geändert werden.

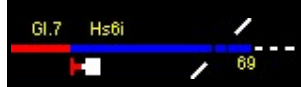

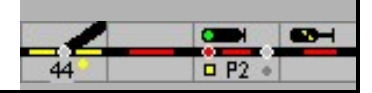

# 3 Zentralen

In diesem Kapitel werden die besondere Eigenschaften der verschiedenen Zentralen beschrieben..

# 3.1 Central Station 2/3

eingeschaltet sein.

Die Kommunikation mit der Central Station 2 und 3 erfolgt über das Computernetzwerk. Modellstellwerk braucht hierfür die IP-Adresse der CS2. Mit der Taste<sup>LIP Suchen</sup>bei den Einstellungen wird versucht die IP automatisch zu ermitteln. Die CS2 muss dafür

In der CS2 selbst muss auch eine IP-Adresse eingegeben werden, die sgn. Broadcastadresse. Ist diese Adresse nicht eingegeben, dann sendet die CS2 keine Daten an ModellStellwerk, auch keine Bestätigungen auf Kommandos. Die Kommunikation wird dann nicht funktionieren. Die Broadcastadresse wird im Fenster Setup-CAN eingegeben, die erste 3 Zahlen müssen mit dem Heimnetzwerk übereinstimmen, die letzte Zahl soll 255 sein.

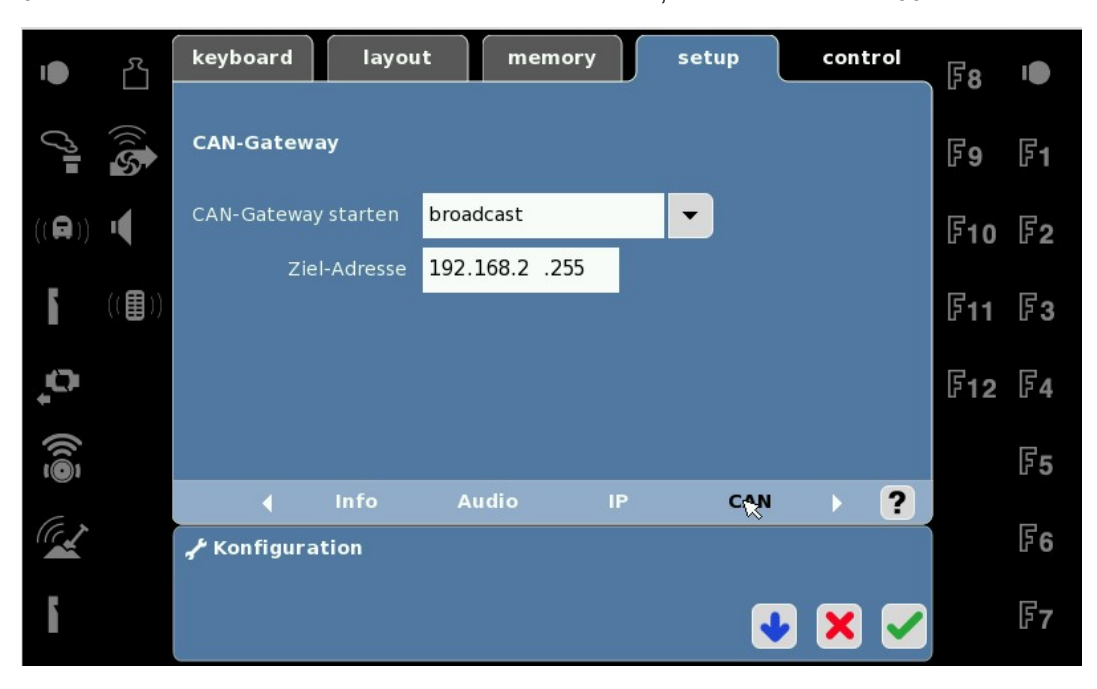

Wenn Sie am PC einen Firewall aktiv haben, dann muss die Kommunikation mit der CS2 hier wahrscheinlich auch extra freigeschaltet werden. Die CS2 braucht 2 IP-Ports, die für die IP-Adresse der CS2 im Firewall freigeschaltet werden müssen, es sind die Ports 15730 und 15731.

## 3.1.1 Rückmeldedecoder

ModellStellwerk unterstützt 2 Anschlußmethoden für Rückmeldedecoder an der CS2. Diese beide Methoden können jedoch nicht gleichzeitig benutzt werden.

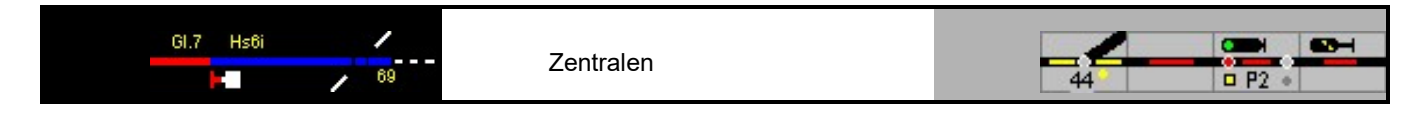

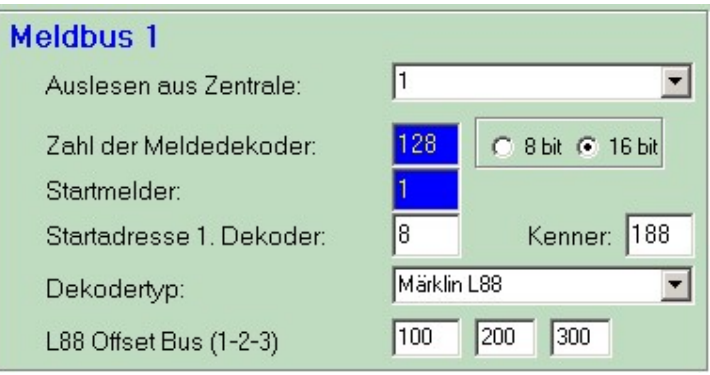

1. S88 Rückmelder an der CS2 selbst angeschlossen

Diese Methode wird benutzt für S88 Rückmeldedecoder die an der Unterseite der CS2 angeschlossen sind. Als Decodertyp wird dann "Standard" gewählt. Bei dieser Methode muss in ModellStellwerk die Zahl der S88 Meldedecoder eingegeben werden. Das machen Sie im Feld "S88 Decoder am S88 Bus"

2. Rückmelder am L88 angeschlossen.

Als Decodertyp wird hier Märklin L88 gewählt. Der L88 hat ein eingebauter S88 Decoder und 3 Busanschlüsse. Diese 4 Decoderstränge melden sich je in einer eigenen Adresrange. Sie können die Nummer der erste Kontakt für jeden Bus einstellen, in den Feldern "L88 Offset Bus". Wenn z.B für den ersten Bus 100 angegeben ist, dann hat der erste Kontakt an diesem Bus die Nummer 100, diese Nummer wird dann in ModellStellwerk benutzt. Wird für den 3. Bus z.B.

Die 16 interne Melder melden sich in ModellStellwerk ab der Kontaktnummer der unter "Startmelder" eingegeben ist.

Jeder L88 Decoder hat eine "Kennung". Diese Kennung wird mit der CS2 selbst eingestellt und kann im CS2 Menü unter "Geräte" gelesen werden. Die Kennung ist eine Art Adresse des L88. Diese Kennung wird auch in ModellStellwerk eingegeben, im gezeigten Fenster unter "Kennung".

Beide Methoden 1 und 2 können mit den Rückmeldedecoder von CAN Digital bahn kombiniert werden. Die Decoder von CdB melden sich immer mit der eingestellte Adresse,

# 3.2 Ecos und Central Station 1

In der Konfiguration wird die IP-Adresse der Ecos eingegeben. Diese Adresse kann in den Optionen der Ecos unter Netzwerk abgelesen werden. Es ist darauf zu achten, dass sich diese Adresse bei Einsatz eines DHCP-Servers auch mal ändern kann.

Mit Drücken der Taste [Verbinden] wird die Verbindung aufgebaut, mit Drücken von "Go" oder Auswahl des ECOS-Menüs kann die Anlage gesteuert werden.

Die Ecos kennt keine Rückmeldung von Kurzschlüsse an ModellStellwerk, beim Kurzschluss schaltet die Zentrale in Stopp.

### 3.2.1 Magnetartikel

Für die Ansteuerung von mehrbegriffigen Signalen oder anderen Magnetartikeln mit der Ecos gibt es 2 Möglichkeiten.

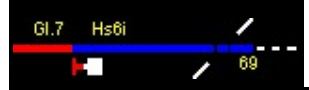

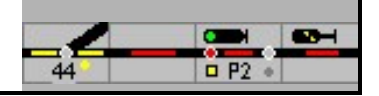

1)

Sie verwenden das Ecos Protocol. Das ermöglicht eine Rückmeldung von der Zentrale: wenn auf der Zentrale eine Weiche gestellt wird, wird sie auch in ModellStellwerk geschaltet.

Das Protokoll wird bei der Weichendefinition gewählt. Die Weiche/das Signal muss dann auch in der Ecos angelegt sein. Die Ecos arbeitet intern für Weichen und Loks mit IDs, nicht mit Adressen. ModellStellwerk wird beim Wechsel in den GO Modus die Magnetartikel in der Software mit den in der Ecos Synchronisieren an Hand der Digitaladresse. (NB Loks werden an Hand des Namens synchronisiert). Die Einstellung "Ecos Extra Cmd" muss eingeschaltet sein.

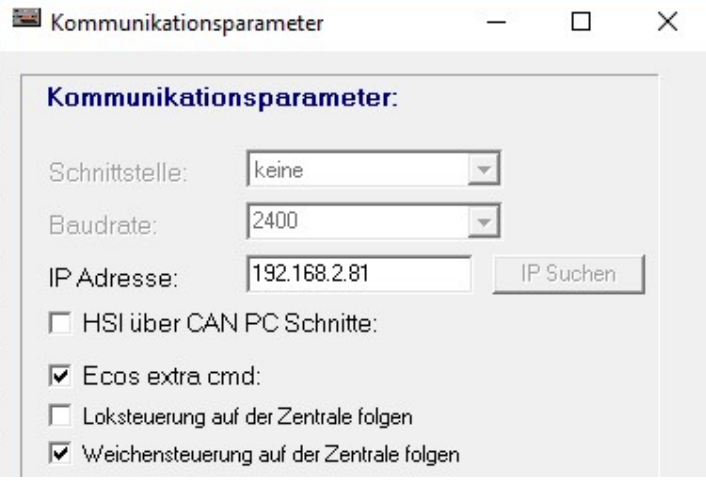

Ein Signal kann dann bis zu 4 Stellungen haben, z.B, HP2 = Stellung 3

Eine Doppelkreuzungsweiche mit 4 Spulen wird dann so eingegeben:

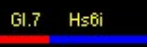

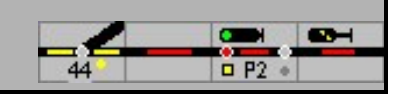

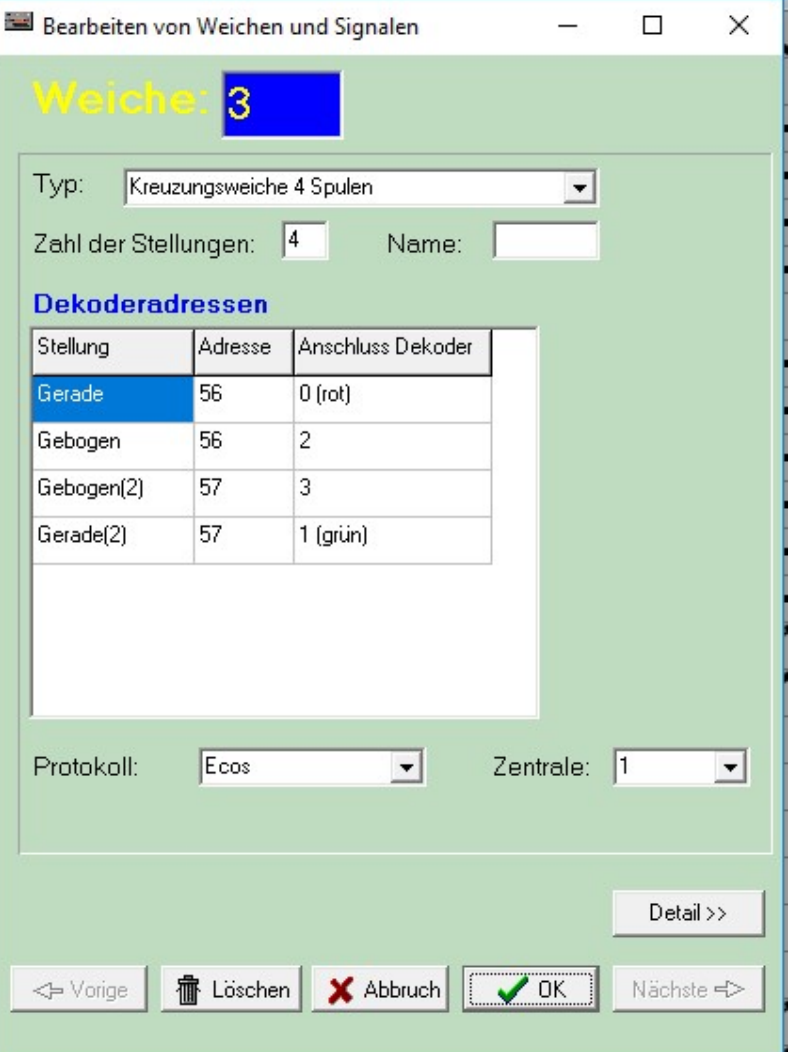

Sie müssen auch diese Einstellung verwenden wenn Sie Esu Switchpilot Weichendekoder haben, und die Rückmeldung der Weichenstellung benutzen wollen.

#### 2)

Sie verwenden das DCC oder Motorola Protokoll. Die Weiche muss dann nicht in der Ecos definiert sein. Bei einem Signal mit 3 Stellungen (HP0/1/2) nehmen Sie dann 2 Decoderadressen, wahrscheinlich ist das Signal auch schon so in der Ecos angelegt. Die Stellungen beim Magnetartikel in ModellStellwerk können dann nur die Werte 0 oder 1 haben.

Bei der Ecos werden die Loks immer mit 128 Fahrstufen gesteuert, die von der PC gesendete Geschwindigkeit ist immer im Bereich von 0-128. Hierzu werden Geschwindigkeiten in ModellStellwerk umgerechnet. Das bedeutet in der Praxis, dass die Steuerung der Loks unabhängig ist vom Lokprotokoll das in ModellStellwerk eingestellt ist. Das Lokprotokoll bestimmt dann nur die Zahl der Fahrstufen in der Software.

Das eigentliche Protokoll der Loks wird in der Ecos selbst eingestellt. Die Einstellung hier bestimmt, welches Protokoll auf dem Gleis ausgegeben wird.

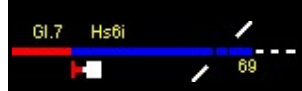

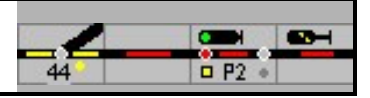

### 3.2.2 Lokomotiven steuern mit der Ecos

Im Gegensatz zu den herkömmlichen Digitalsystemen werden die Lokomotiven in der Ecos nicht über ihre Adresse angesprochen, sondern über eine, von der Ecos bestimmte ID-Nummer. Modellstellwerk muss, bevor es die Loks steuern kann, diese Nummern wissen. Beim Start der Steuerung werden die Lokdaten aus der Ecos automatisch abgefragt. Modellstellwerk vergleicht dann diese Lokdaten mit den Daten in der internen Lokdatenbank. Modellstellwerk vergleicht die Lokdaten auf Basis der NAMEN der Loks, diese müssen also in Modellstellwerk und in der Ecos identisch sein. Nur wenn ein Name in der Ecos und in Modellstellwerk gleich ist, kann diese Lok vom Computer aus gesteuert werden.

Im Menü Zentralen / Ecos befindet sich ein Tool, mit dem es möglich ist, die Loklisten in Modellstellwerk und der Ecos zu synchronisieren. Dieses Tool kann jedoch nicht alle Daten übernehmen, nachträglich müssen z.B. noch die Symbole für die Funktionen ausgewählt werden. Allerdings werden alle Daten übernommen, die die Systeme benötigen, um die Loks steuern zu können.

### 3.2.3 Ecos Detektor

Der Ecos Detektor mit RailCom kann auf 4 Eingängen über RailCom die Lokadresse einlesen. ModellStellwerk kann diese Adresse oder, wenn es eine Lok mit dieser Adresse gibt, die Lok anzeigen. Die Verknüpfung mit einem Block erfolgt automatisch. Wenn Sie in einem Block die korrespondierende Meldernummer eingeben, dann wird die Nummer nicht nur für die Besetztmeldung benutzt, wenn eine Lok auf diesem Eingang erkannt wird, wird sie auch in diesen Block kopiert.

### 3.3 Loconet

Uhlenbrock Loconet Schaltdecoder können direkt übers Loconet, also nicht mit dem Gleissignal, angesteuert werden, hierfür werden die folgenden Settings: benötigt:

IB BASIC auf 'Direktmodus Interface'

Baudrate auf 19200 (geht auch höher)

Modellstellwerk Zentrale 1 auf IB II / IB-COM --> COM 4 auch auf 19200 Bd

Zum Test wurde als Decoder verwendet: Uhlenbrock 20-Kanal Decoder 63410

## 3.4 RailCom

RailCom ist eine Technik, die es bei (bestimmten) DCC Systemen ermöglicht, Daten aus den Lokdecodern auszulesen. In Modellstellwerk kann RailCom eingesetzt werden, um die Lokpositionen für die Zugnummeranzeige und Zugverfolgung auszulesen. Modellstellwerk arbeitet zusammen mit den RC-Detektoren und dem RC-Link der Firma Tams http://www.tams-online.de/.

Eine ähnliche Technik gibt es für Selectrix. Der Rückmeldedecoder 8i der Firma Müt kann eine Selectrix Lokadresse auslesen und an Modellstellwerk weitergeben Siehe hierzu den Abschnitt 7.3.5.

Ab der Version 8.02 können auch RailComdaten aus dem Ecos Detektor ausgelesen werden.

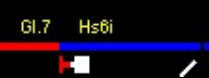

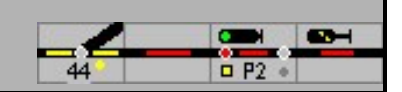

## 3.4.1 Tams RC-Link

Der RC-Link wird über die USB Schnittstelle oder den COM-Port an den Computer angeschlossen. In der Konfiguration/Verbindung wird unter RailCom: Tams RC-Link die Schnittstelle ausgewählt.

#### RC-Detektor

Ein RC Detektor kann in einem Block die Adresse (und weitere CV's) eines Lokdecoders auslesen. Ein RC-Detektor wird also einem Block in Modellstellwerk zugewiesen. Die Adresse des RC-Detektors wird bei den Blockdaten unter Zugmeldung eingegeben. Die Detektoren haben eine Adresse von 1-25.

Für Selectrix wird hier die Selectrix Adresse des Müt8i Decoders angegeben.

Wenn man nur mit RailCom-fähigen Loks fährt, kann der RC Detektor auch als Gleisfreimeldeeinrichtung verwendet werden. Es ist jedoch empfehlenswert, zusätzlich S88 Decoder für die Gleisfreimeldung einzusetzen. Diese Decoder reagieren schneller, und detektieren auch nicht-RailCom-fähige Loks und Wagen ohne Decoder.

#### Programmierung eines RC-Detektors

Die RC-Detektoren haben eine eigene Adresse. Modellstellwerk kann die Adressen der Detektoren programmieren. Mit dem Menüpunkt Bearbeiten RailCom öffnet sich das Bearbeitungsfenster für RailCom-Detektoren. Hier befinden sich bei den Blockdaten die eingegebenen Adressen wieder und es können mit der [Programmieren]-Taste einzelne RC-Detektoren programmiert werden.

Diese Taste öffnet ein Fenster, in das die zu programmierende Adresse eingegeben wird. Nach Einschalten der Anlage ein wird der Detektor in den Programmiermodus gesetzt, danach ist die OK-Taste zu drücken.

#### Lokerkennung

Wenn eine (RailCom-fähige Lok) den Detektorabschnitt befährt, wird die Decoderadresse der Lok an Modellstellwerk gesendet. Modellstellwerk vergleicht diese Adresse mit den Adressen der definierten Loks. Wenn eine Lok mit gleicher Adresse gefunden wird, wird diese Lok dem Block zugewiesen und der Lokname wird im Block angezeigt, wenn der Block besetzt gemeldet ist.

 Wenn keine Lok mit gleicher Adresse gefunden wird, dann wird die Lok als unbekannte Lok dem Block zugewiesen. Diese Lok wird dann nur mit ihrer Adresse angezeigt

Wenn in der Konfiguration RailCom: neue Lok automatisch zufügen angekreuzt ist, wird diese Lok den Lokdaten zugefügt. Das Änderungsfenster der Loks öffnet sich mit den Daten dieser Lok. Mit [OK]-Schaltfläche wird die Lok hinzugefügt, Drücken von [Abbruch] fügt die neue Lok nicht hinzu.

#### CV Auslesen

RailCom hat nicht nur die Möglichkeit, Lokadressen auszulesen, auch andere CV's (die Lokadresse ist CV 1 oder CV17/18 bei langen Adressen) können ausgelesen werden. Die Lokadresse wird automatisch übernommen, dagegen müssen alle anderen CV von der Zentrale abgefragt werden. Modellstellwerk kann eine Tams EasyControl Zentrale beauftragen, eine bestimmte CV einer bestimmten Lok abzufragen. Hierzu ist unter Extra – Loks programmieren das Fenster Lokprogrammierer zu öffnen. Dieses Fenster kann nur im GO-Modus geöffnet werden. Wenn das Fenster geöffnet ist, sind andere Fenster blockiert.

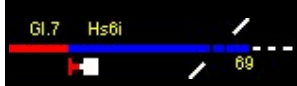

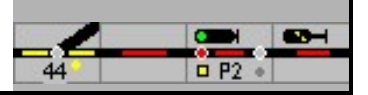

Das Auslesen sollte deshalb sinnvollerweise dann erfolgen, wenn alle Loks stehen. Die auszulesende Lok muss (als einzige Lok) in einem (beliebigen) Detektorabschnitt stehen.

 Unter Adresse geben sie die Modellstellwerk-interne Nummer oder Adresse der Lok ein. Ob eine Lok oder Adresse eingegeben wird, wird mit der Lok/Adresse-Auswahl angegeben. Unter CV wird die abzufragende CV eingegeben. Wenn die Lese CV-Taste gedrückt wird, wird die CV ausgelesen und unter Wert angezeigt. Sofern innerhalb von 30 Sekunden keine Antwort empfangen ist, wird der Vorgang abgebrochen und ein Fehlercode angezeigt. Ist die Lok keine DCC-Lok, ist die Adresse nicht im Refresh oder die MasterControl im STOP-Modus, dann wird eine Fehlermeldung ausgegeben.

#### CV Programmieren

Im Fenster Lokprogrammierer (siehe oben) besteht die Möglichkeit CV-Werte auf dem Hauptgleis zu programmieren. Dies funktioniert allerdings nur mit den Zentralen Tams und Intellibox. Die Daten sind wie oben beschrieben einzugeben, im zweiten Feld unter CV wird der zu programmierende Wert eingetragen, dann ist die Taste Programmieren zu drücken.

# 3.5 Selectrix

### 3.5.1 Lokerkennung für Selectrix

Wie in DCC-Systemen RailCom für die Lokerkennung sorgen kann, kann dies unter Selectrix mit der Rückmeldedecoder 8i der Firma MÜT gemacht werden. Dieser Decoder funktioniert als Gleisfreimeldung und liest gleichzeitig für bis zu 8 Gleisabschnitte die Lokdecoder adresse aus.

Der MÜT Besetztmelder 8i benötigt 3 Selectrix-Adressen und kann ausgelesen werden für Zugmeldungen (Lokadressen). Dem Rückmelder wird ein Block zugewiesen indem die Sx-Adresse im Feld Melderadresse MÜT 8i des Blocks im Reiter "Zugnummer" eingetragen wird. Eine Eingabe von 0 bedeutet, dass der Melder nicht benutzt wird. Der Melderanschluss ist dann der gleiche wie für die Besetztmeldung genutzte. Wird der 8i benutzt, dann können die beiden Adressen, die der Adresse des 8i folgen, nicht für andere Melder oder Decoder benutzt werden. Der MÜT Besetztmelder 8i arbeitet im "Betriebsmodus 1", DIP 7 soll abgeschaltet sein.

### 3.5.2 Biteingabe bei Magnetartikel

Speziel bei Selectrix Magnetartikeldecoder kann man die Ausgänge einzeln oder in Gruppen ansteuern. Das ist speziell von Interesse wenn man Signale anschließt. Für jede Stellung kann angegeben werden, welche Ausgänge sich ändern müssen. Mit einer Maske wird angegeben, welche Ausgänge beim Kommando betroffen sind. Diese Funktionalität wird aktiviert beim angekreuzten Feld "Biteingabe". Die Maske sowohl der Ausgang selbst wird Bitweise gezählt.

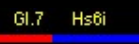

**B** 

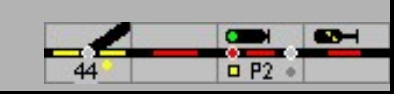

Bearbeiten von Weichen und Signalen  $\Box$  $\times$  $\overline{\phantom{a}}$ Typ: Blocksignal (Hp0/Hp1)  $\blacktriangledown$ Zahl der Stellungen: 2 Name:  $\nabla$  Biteingabe Dekoderadressen Stellung Adresse Bus Maske Bitwert  $\overline{0}$  $\mathbf{1}$ H<sub>p0</sub>  $\overline{0}$ 1 (grün)  $\overline{0}$ Hp1 0  $0$  (rot)  $\mathbf{1}$ Protokoll: Motorola  $\vert$ Zentrale: 1 ᅬ  $Details$ **宿** Löschen Vorige X Abbruch  $\sqrt{a}$ Nächste

### 3.6 Z21

<noch keinen Eintrag>

# 3.7 LS Digital

Der µCon Master wird als einer der 4 Zentrale eingegeben, im Beispiel hier als Zentrale 2. Sie können auch 2 Zentralen für µCon eingeben, eine für den S88 Master und die zweite für den µCon Master.

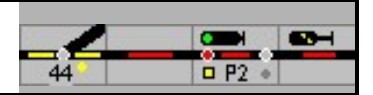

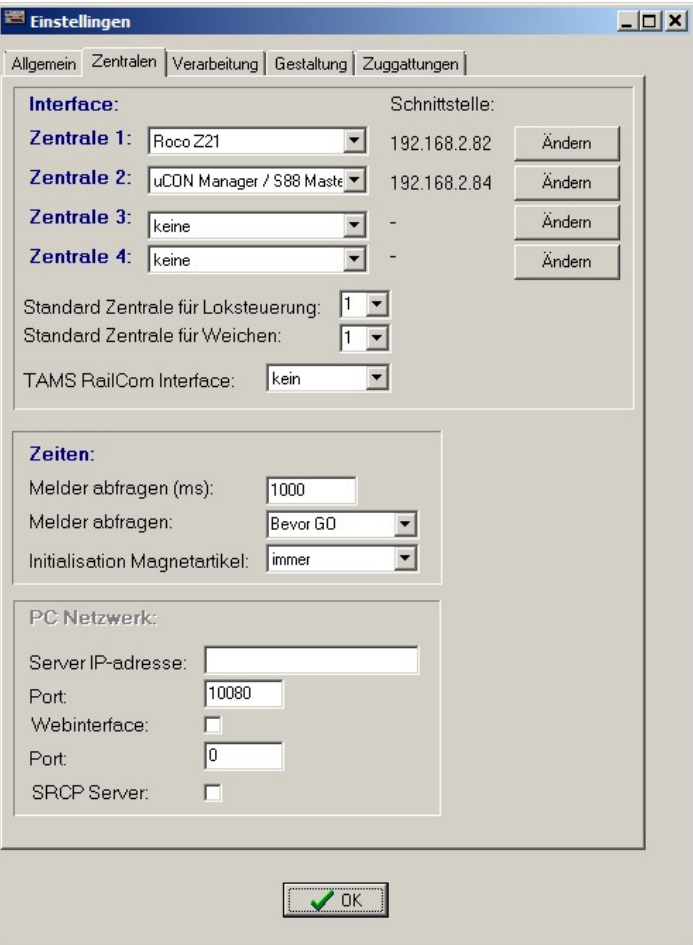

## 3.7.1 µCon Booster

Nach einem GO können Sie dann im Menü [Zentralen] die Übersicht der µCon Module aufrufen. In der Tabelle werden die Module gezeigt und werden die Daten der angeschlossenen Booster gezeigt. (Beim Test hat sich leider gezeigt, dass nicht alle angeschlossenen Booster sich melden. Dies scheint ein Problem am µCon Bus zu sein und ist kein Problem in ModellStellwerk).

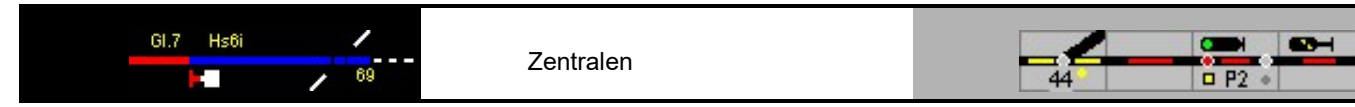

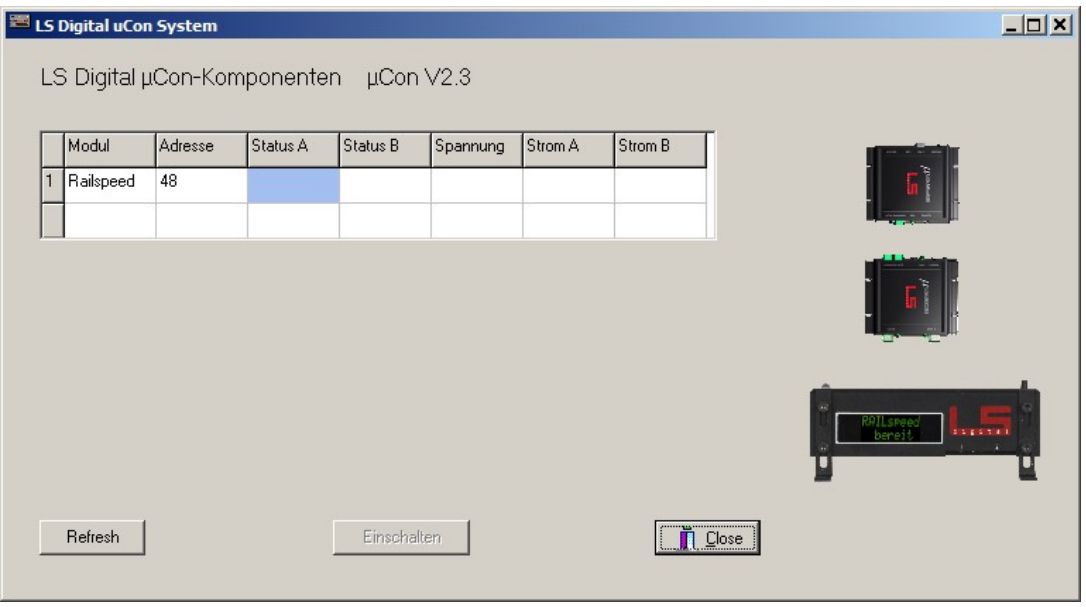

In der Tabelle können die Ausgänge der Booster ein- und ausgeschaltet werden mit der "Einschalten"-Taste. Hierzu wählen Sie zuerst in der Tabelle den Ausgang und drücken dann die Taste.

## 3.7.2 µCon RailSpeed

RailSpeed ist an 2 Stellen in ModellStellwerk eingebunden. Die Geschwindigkeit kann in einem Block angezeigt werden, kann hier auch zum Einmessen während dem Betrieb benutzt werden. Dann wird jedes Mal wenn eine Lokomotive an der Messstelle vorbei fährt, die Geschwindigkeit bei der Fahrstufen gespeichert, die Lok wird aber nicht bewusst gesteuert.

Bei den Blockdaten wird die Adresse des Railspeeds eingegeben (hier als Beispiel in der Anlage \_Z21.pcw in Block 1):

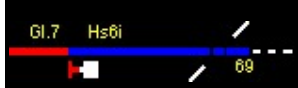

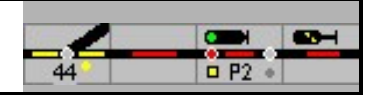

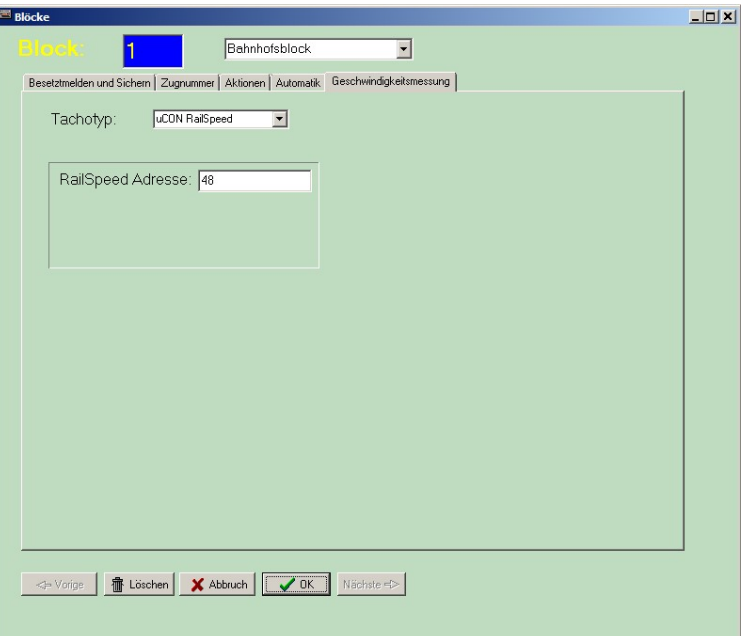

Im Gleisplan wird ein Symbol (roter Viereck) für die Wiedergabe der Geschwindigkeit aufgenommen:

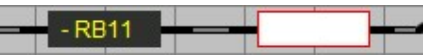

NB Die Geschwindigkeit wird nur gezeigt, wenn der Block besetzt ist:

115 kmh  $>$ RB11

Die andere Benutzung des Railspeeds ist die aktive Einmessung einer Lokomotive. Im GO-Modus wird dann mit einem Doppelklick auf ein Lokfenster das Fenster mit den Lokdaten

geöffnet. Das Einmessfenster wird mit der Taste **kommessen gehabten geöffnet:** 

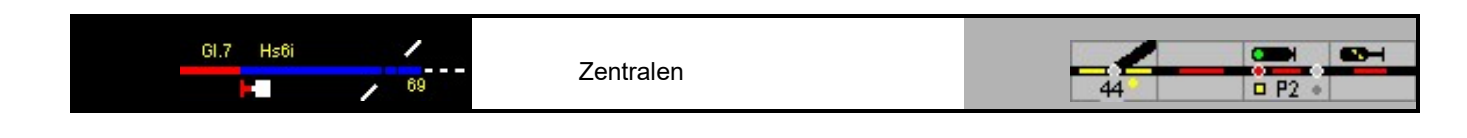

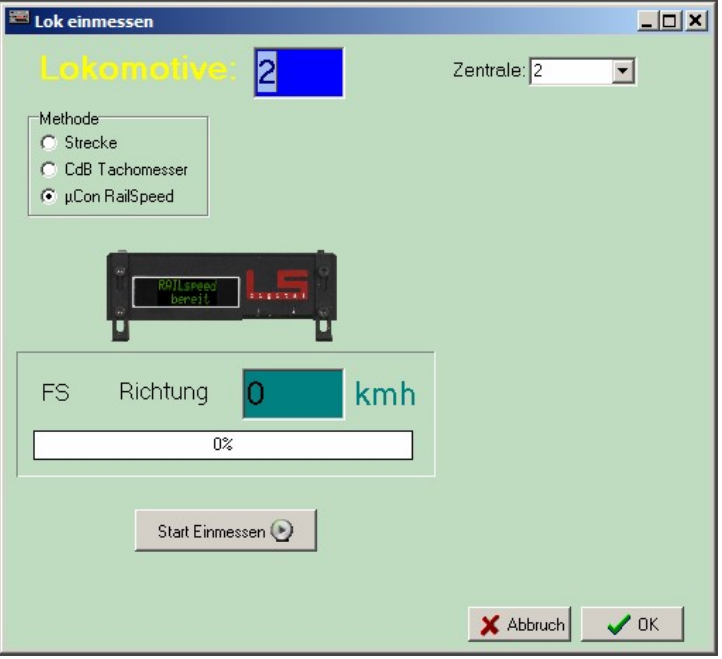

Zuerst wird hier die µCon Zentrale gewählt, hier Zentrale 2. Dann wird im Fenster die Methode gewählt. Eine Adresseingabe des Railspeeds ist nicht notwendig. Die Lok wird so positioniert dass sie zuerst vorwärts an den RailSpeed vorbei fährt. Nach Drücken der [Start Einmessen] Taste wird die Lok mit allen geraden Fahrstufen (bei 28 FS) in beiden Richtungen an den RailSpeed vorbei fahren. Die Geschwindigkeiten bei den ungeraden Fahrstufen werden automatisch berechnet (interpoliert). Sorgen Sie für ausreichender Platz für Auslauf der Lok an beiden Seiten des Railspeeds. Wenn das Einmessen beendet ist,

kann im Lokfenset mit der Fahrstufenprofil **III** Taste das Ergebnis gezeigt werden und evtl. die Werte noch geändert werden:

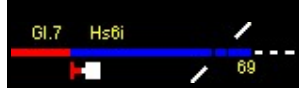

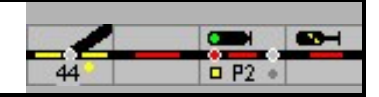

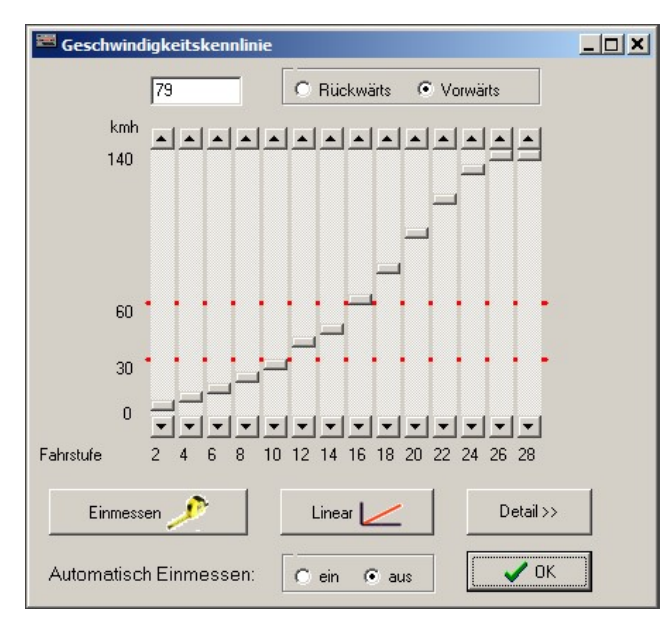

Hier können Sie auch nach erfolgreichem Einmessen das Automatisches Einmessen (im Block, erste Möglichkeit) abschalten.

### 3.7.3 µCon S88 Master

Der S88 Master wird zum Einlesen von Rückmeldekontakten an bis zu 3 S88 Bussen benutzt. Der Master ist am Netzwerk angeschlossen und wird als Zentrale in ModellStellwerk eingegeben. Hierbei geben sie auch die IP-Adresse des S88 Masters ein.

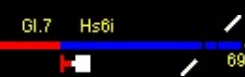

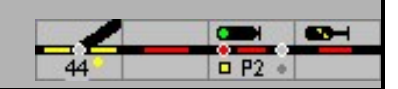

# 3.8 BiDiB / OpenDCC System

Die Zentrale wird als einer der Zentralen angegeben. Vorerst ist nur eine Ansteuerung über USB möglich, so wie der GBM Boost von Fichtelbahn angeschlossen wird.

### 3.8.1 Unterstützte Funktionen

In der Version 9.5 des ModellStellwerks sind diese OpenDCC Funktionen implementiert:

- DCC Gleissignal für Loks und Magnetartikel,
- Zubehör / Schalten / Macros für Decoder am BiDiB Bus,
- Rückmeldung aus Decoder am BiDiB Bus,
- Auslesen von 1 Lokdecoderadresse am BiDiB Bus,
- Erkennung von weitere Nodes, nur auf 1 Level,
- Weiterleitung von Uhrdaten aus ModellStellwerk.

Die meisten Einstellungen werden in ModellStellwerk im Fenster "Zentralen / OpenDCC" vorgenommen. Die OpenDCC Einstellungen werden in einer separaten Datei gespeichert: <anlage>.bidib.

### 3.8.2 BiDiB Bus

Beim Aufbau der Verbindung mit dem OpenDCC System wird die Liste mit Nodes eingelesen. Auch wenn Nodes später zugefügt oder erkannt werden, werden sie die Liste zugefügt.

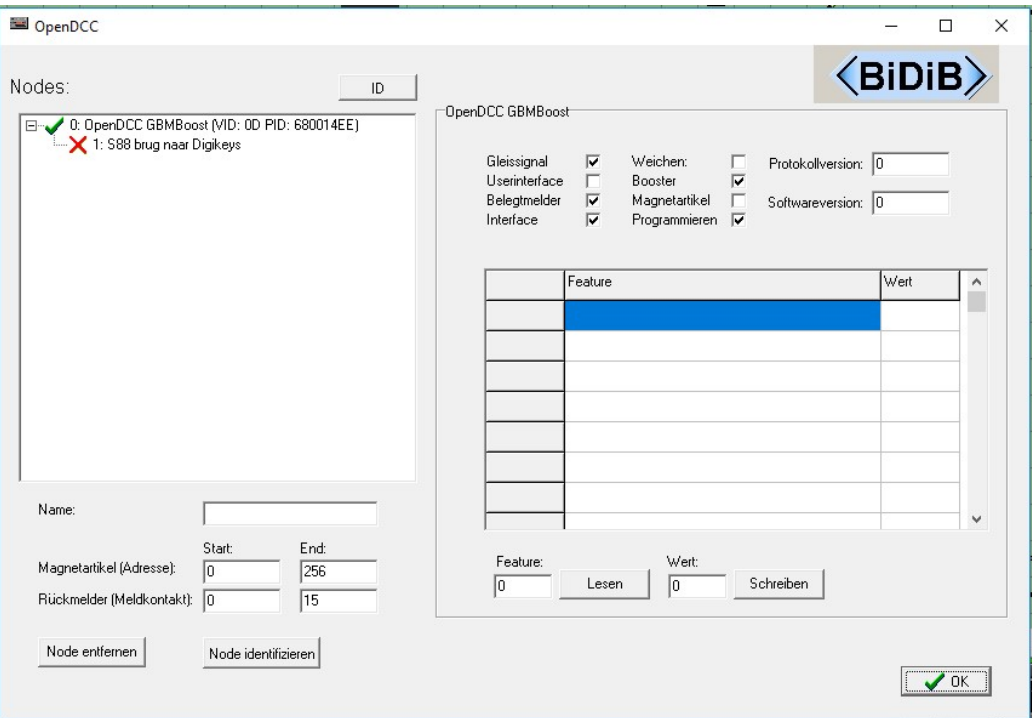

Diese Liste wird im Fenster "Zentralen / OpenDCC" gezeigt. Diese Liste wird auch in der bidib-Datei gespeichert, so dass beim nächsten Start sie wieder mit den Eigenschaften verfügbar ist. In der Liste werden dann die angemeldete Nodes gekennzeichnet. Nicht

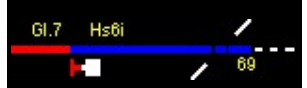

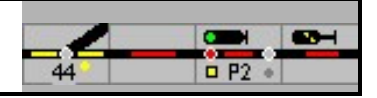

(mehr) vorhandenen Nodes können evtl. gelöscht werden. In der Liste werden die Eigenschaften der Nodes, wie die Adressen per Node, gespeichert

OpenDCC erteilt die Nodenummern automatisch beim Anmelden. Es kann deshalb passieren dass die Reihenfolge der Nodes in der Liste sich ändert, das verändert aber nichts an der Ansteuerung in ModellStellwerk.

Jeder Node hat bestimmte OpenDCC-Features. Die Features werden im Fenster für den ausgewählten Node gezeigt, die Werte der Features können im Fenster geändert werden.

Der User kann einen Namen für den Node eingeben, diese Name wird dann in der Liste gezeigt. Bei jedem Node können ModellStellwerk-Eigenschaften eingegeben werden. Für jeden Node, der Schaltfunktionen hat, wird die erste und letzte in ModellStellwerk benutzte Decoderadresse eingegeben. Für jeden Node, der Rückmeldefähig ist, wird die erste und letzte in ModellStellwerk benutzte Rückmeldenummer eingegeben.

Mit der Taste **Node identifizieren** kann der ausgewählte Node identifiziert werden, d.h. am Decoder wird eine Led blinken.

Die Taste **William** wechselt die Anzeige zwischen Name und BiDiB Name und ID.

ModellStellwerk 9.5 unterstützt nur Nodes in der ersten Ebene.

### 3.8.3 Gleissignal

Das Gleissignal (DCC) wird am ersten Decoder in der Liste mit Nodes ausgegeben, der ein Gleissignal erzeugen kann. Weitere Einstellungen sind nicht notwendig. Das Gleissignal kann Loks und DCC Weichendecoder steuern. Ein DCC Signal für Weichendecoder wird an allen Adressen ausgegeben, die nicht für andere Nodes reserviert sind.

#### 3.8.4 Weichen

Schaltinformationen für Weichen und anderen Magnetartikel können als DCC Gleissignal erzeugt werden oder an bestimmten Nodes gesendet werden. Das Ziel eines Schaltbefehls wird an der Hand der Decoderadresse, der bei den Daten der Weiche eingegeben ist, bestimmt. Für jeden Node wird in der Liste mit Nodes eine Start- und Endadresse angegeben. Liegt die bei der Weiche angegebene Adresse zwischen diese Werte, so wird der Schaltbefehl an diesen Node gesendet. Wenn die Adresse bei keinem Node in der angegebenen Range liegt, wird der Befehl als DCC Gleissignal ausgegeben.

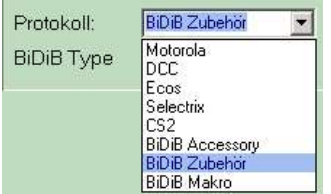

 OpenDCC kennt 3 verschiedene Schaltbefehle: Accessory (Weichen und Signale), Zubehör und Makro. Der Decoder kann 1 oder mehrere von diesen Schaltbefehle erkennen und ausführen. Der Lightcontrol z.B. kennt alle Schaltbefehle. Bei den Eigenschaften der Magnetartikels wird im Feld "Protokoll" angegeben, ob ein Schaltbefehl als Accessory, Zubehör oder Makro ausgegeben wird.

Beim Decodertyp "Zubehör" wird im Feld "BiDiB Type" zudem noch angegeben, um was für Zubehör es sich handelt.

Wenn der Weichendecoder dies unterstützt, ist eine Überwachung der Weichenposition möglich. Hierzu wird bei den Weichendaten bei "Stellungsüberwachung" die "aus Zentrale" gewählt. Bei den Einstellungen der Zentrale selbst wird "Weichensteuerung auf der Zentrale folgen" angekreuzt. Wenn eine Rückmeldefähige Weiche am Antrieb von Hand verstellt wird, dann wird die Weiche als 'Aufgefahren' gekennzeichnet. Die Weiche kann erst wieder bedient werden, nachdem mit der WAT Taste die Weiche wieder freigemeldet ist.

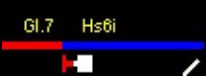

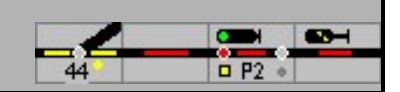

## 3.8.5 Rückmelder

ModellStellwerk kann Rückmeldekontakten aus verschiedenen Nodes auslesen. Wie bei den Weichen wird für jeden Node eine Range von Rückmeldekontakten angegeben. Wird eine Änderung eines Rückmeldekontakts an einem bestimmten Node gemeldet, dann wird diese als Rückmeldekontakt "Rückmeldekontakt Start" + "Kontaktnummer am Decoder" an ModellStellwerk gemeldet.

Wenn der Rückmeldedecoder (Node) RailCom fähig ist, dann wird auf gleicher Weise auch die Lokadresse an ModellStellwerk weitergegeben. Diese Meldung ist mit der Rückmeldekontakt verknüpft, d.h. dass die Lokadresse an den Block weitergeleitet wird, wo auch der Rückmeldekontakt für Besetztmeldung eingegeben ist. OpenDCC Decoder können bis zu 4 Lokadressen in einem Abschnitt erkennen. ModellStellwerk verarbeitet aber nur eine Adresse; die zuletzt gemeldete Adresse wird im Block gespeichert und angezeigt.

Die Richtungsinformationen werden in der Version 9.5 nicht ausgewertet.

### 3.8.6 Uhr

OpenDCC hat eine Zentraluhr Funktion. Die ModellStellwerkuhr wird auf dieser Weise an den BiDiB bus weitergeleitet.